# **Table of Contents**

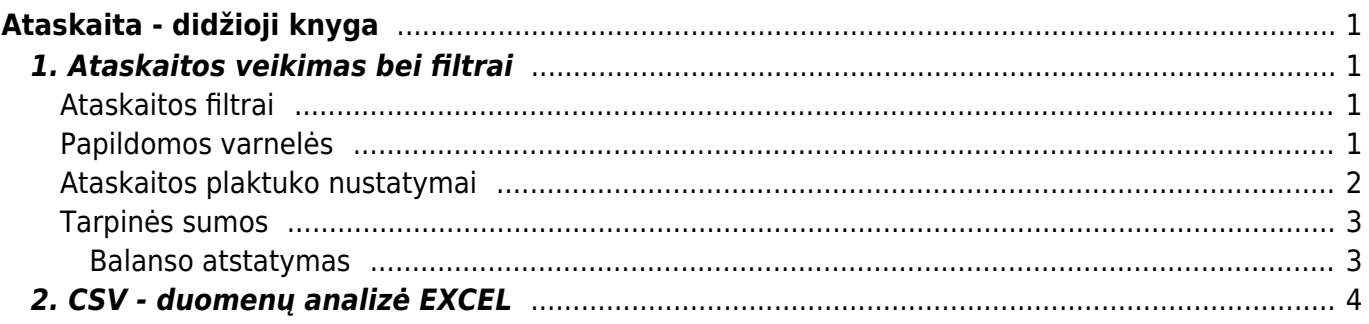

# <span id="page-2-0"></span>**Ataskaita - didžioji knyga**

Didžioji knyga - tai ataskaita, kurioje galite peržiūrėti buhalterinių sąskaitų apyvartas bei balansus.

Jei norite peržiūrėti ataskaitą "Didžioji knyga", eikite: PAGRINDINIS MENIU → FINANSAI → DIDŽIOJI KNYGA

# <span id="page-2-1"></span>**1. Ataskaitos veikimas bei filtrai**

Ataskaita gaunama užpildžius norimus parametrus ir spaudžiant mygtuką **ATASKAITA**.

## <span id="page-2-2"></span>**Ataskaitos filtrai**

- **Pradžia** data, nuo kurios pradedama rodyti ataskaitos informacijos informacija;
- **Pabaiga** pabaigos data;
- **Buh. sąsk. pradžia** nuo kokių buh. sąskaitų pradėti rodyti ataskaitą;
- **Pabaiga** kokia buh. sąskaita baigti rodyti ataskaitą (pavyzdžiui, pasirinkus 1 29999, rodys informaciją apie visas buh. sąskaitas, kurios patenka į šį intervalą ir nurodytą periodą);
- **Korespondencija** čia galima išsirinkti, kokio tipo korespondencijas rodyti (pavyzdžiui, galima pasirinkti, kad į ataskaitą trauktų tik korespondencijas iš pardavimo sąskaitų).

 Pažymėjus filtrą *mišrios sąskaitos*, ataskaita rodys tik buhalterinių sąskaitų pasikeitimo informaciją. Pasikeitimas skaičiuojamas iš viršaus į apačią:**pasikeitimas - kreditas + debetas**

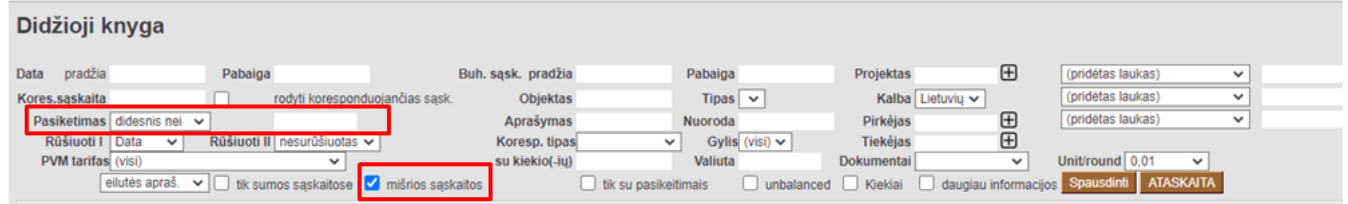

## <span id="page-2-3"></span>**Papildomos varnelės**

- **Tik sumos sąskaitose** nedetalizuojama, kokios korespondencijos daro įtaką buh. sąskaitoms, o pateikia suminę išraišką (balansas pradžiai, pasikeitimas, balansas pabaigai );
- **Tik su pakeitimais** įtraukia tik tas buh. sąskaitas, kurios turėjo pasikeitimų pasirinktu laikotarpiu;
- **Daugiau informacijos** papildomai į ataskaitą įtraukiami pirkėjas, tiekėjas, objektas, projektas.
- Pasirinkus vieną sąskaitą (pavyzdžiui, pradžia- 500; pabaiga- 500), galima uždėti varneles **korespondencijos sąskaita** ir **tik sumos sąskaitose** - tada Jums duos ataskaitą, kurioje bus nurodyta, su kokiomis sąskaitomis dalyvavo korespondencijoje sąskaita 500.

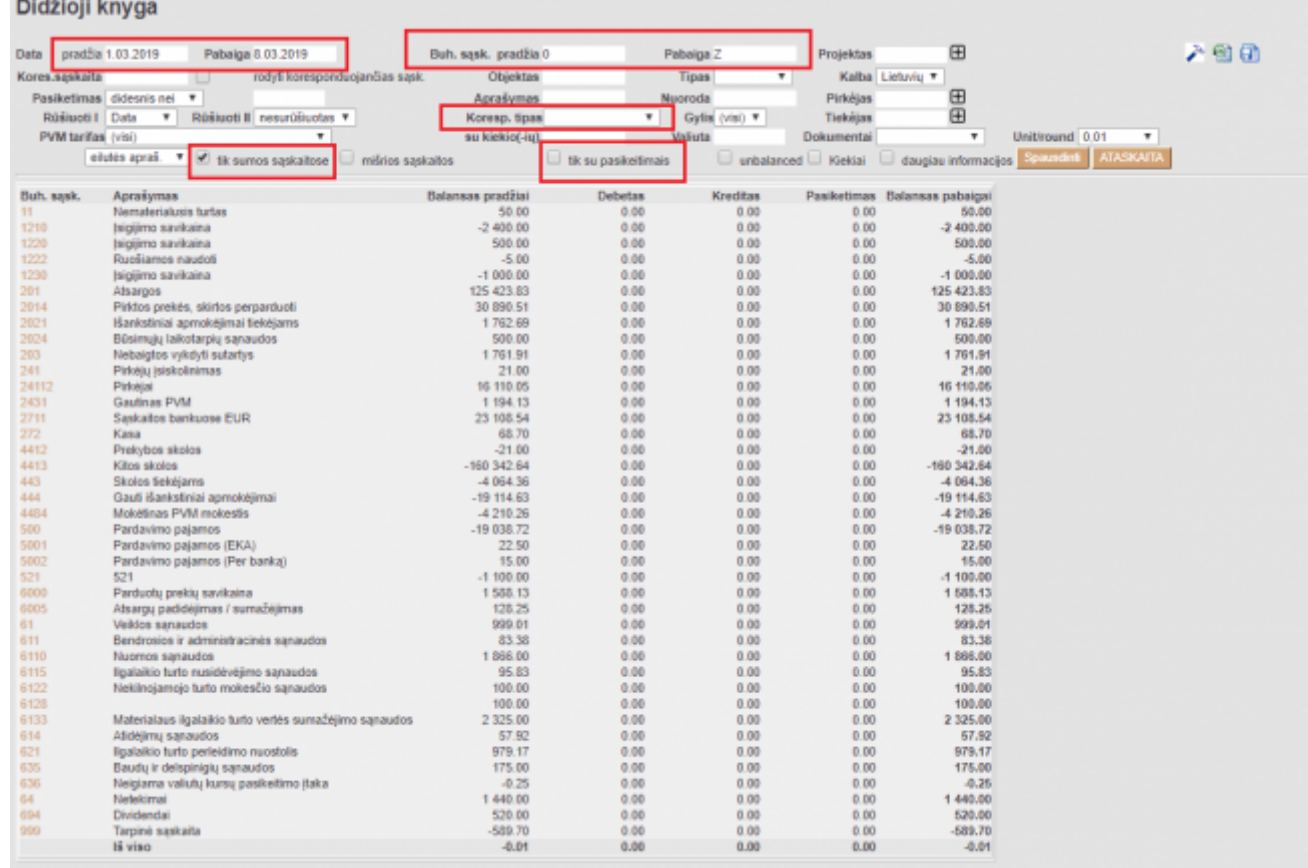

## <span id="page-3-0"></span>**Ataskaitos plaktuko nustatymai**

Ataskaitos viršuje dešiniajame kampe yra plaktuko ikona. Paspaudus ant plaktuko ikonos atsidaro nustatymų langas.

Vartotojas gali išsisaugoti buh sąskaitų pradžios ir pabaigos reikšmes ir kiekvieną kartą atidarius Didžiosios knygos ataskaitą buh. sąskaitos pradžia ir pabaiga bus siūloma pagal nutylėjimą.

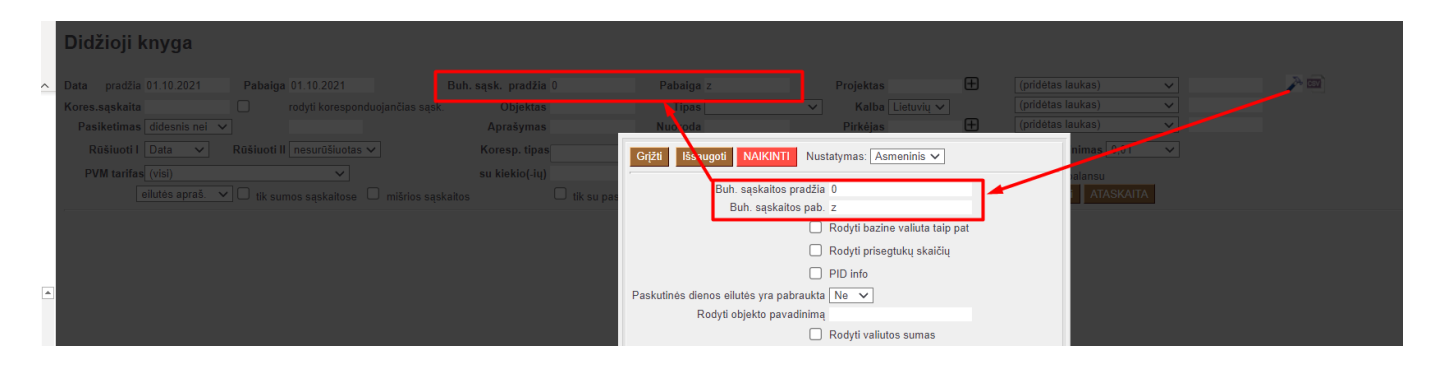

Pasirinkusnustatymą "Show subtotals without change", rodomos visos tarpinės eilutės su likučiais, kurios per pasirinktą laikotarpį nepakinta. Tai naudinga, kai norima palyginti objekto/projekto likučius su pvz. balansu. Jei būtų neaktyvuotas šis nustatymas, tada visas balansas apskaičiuojamas su tarpinėmis eilutėmis, kurios pasirinktu laikotarpiu pasikeitė, o eilutės nepakitusios - neįtraukiamos.

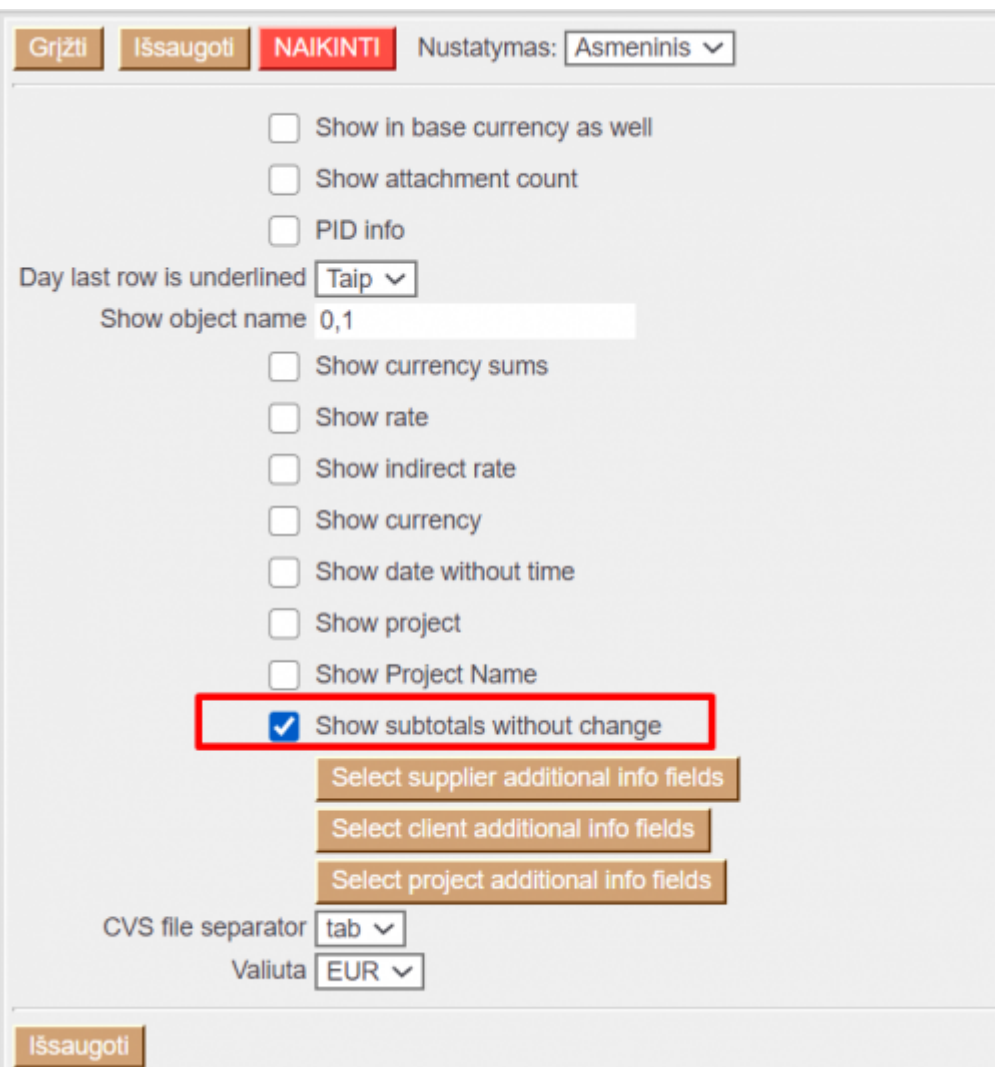

### <span id="page-4-0"></span>**Tarpinės sumos**

Didžiojoje knygoje filtras "Dokumentai" generuoja tarpines sumas pagal pasirinktą parametrą, skirtą peržiūrėti operacijas ir pradinius bei galutinius likučius. Ataskaitoje taip pat parodomi nepakeistų buh. sąskaitų balansai pasirinktam laikotarpiui.

#### <span id="page-4-1"></span>**Balanso atstatymas**

Jei norite atkurti praeities likučius, turėsite sukurti korespondenciją su norima data (pvz. metų pabaigai).

Pavyzdžiui, ataskaitoje rodomas projektas, kurio likutis:

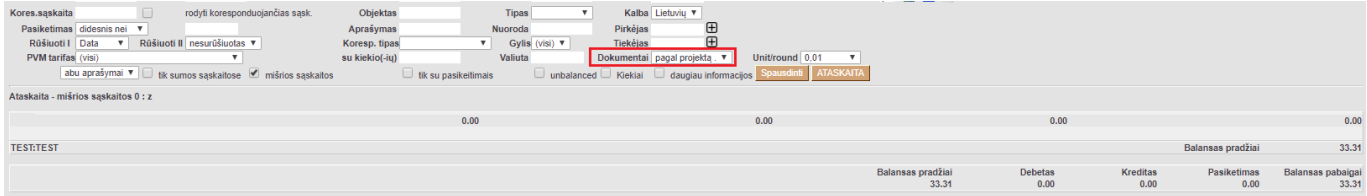

Tada ataskaita turėtų būti formuojama su ilgesniu laikotarpiu bei atitinkamais filtrais, kad būtų galima

#### nustatyti, kurie sandoriai bus galutiniai:

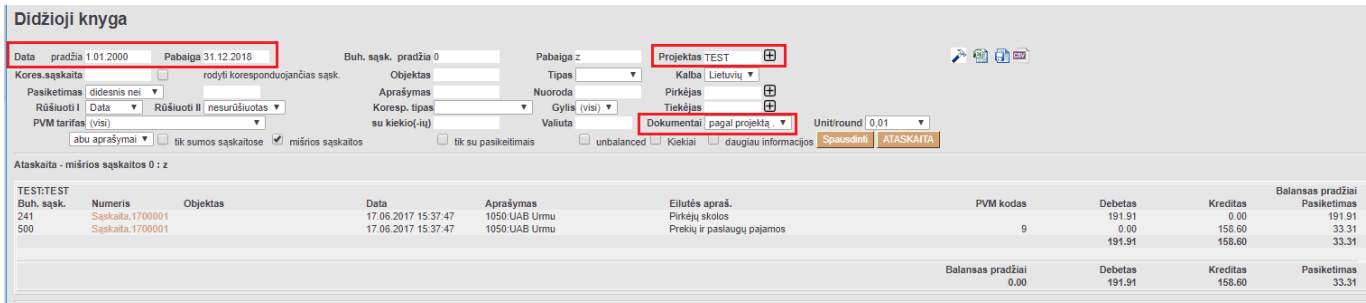

#### Finansinis atstatymas iš naujo:

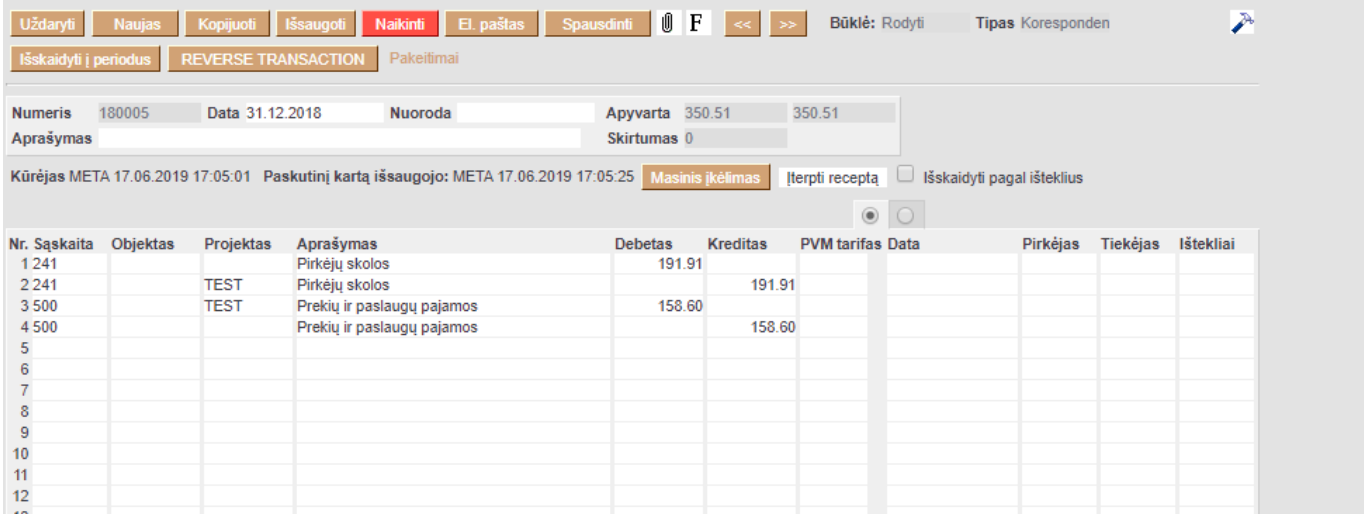

# <span id="page-5-0"></span>**2. CSV - duomenų analizė EXCEL**

Jei didžioji knyga turi dideles apimtis arbe norite patogesnio vaizdo Excel faile didžiosios knygos duomenų analizei - naudokite mygtuką **CSV**

Didžiojoje knygoje pasrinkite reikaimus filtrus. Būtina pasirinkti:

- Laikotrpis
- Buh. sąsk. pradžia
- Buh. sąsk. pabaiga

D Jei duomenų apimntis didelė "Ataskaita" mygtuko nespauskite

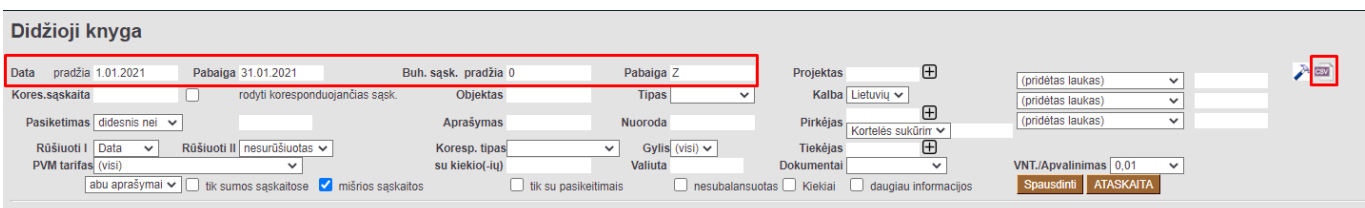

Kad failą atsidaryti Excel atskiruose stulpeliuose, reikia:

- Atsidaryti tuščią Excel;
- Pasirinkti skiltį **DATA**→**From Text/CSV** arba **DATA**→**Get date**→**From file**→**From Text/CSV**
- Atsidariusiame lange pasirenkame išsaugotą failą
- Pasirinkus failą patikriname naujo lango nustatymus:
	- $\circ$  File Origin 65001: Unicode (UTF-8)
	- Delimiter Tab
- Jei žemiau lange informaciją gavome atskiruose stulpeliuose spaudžiame **Load**

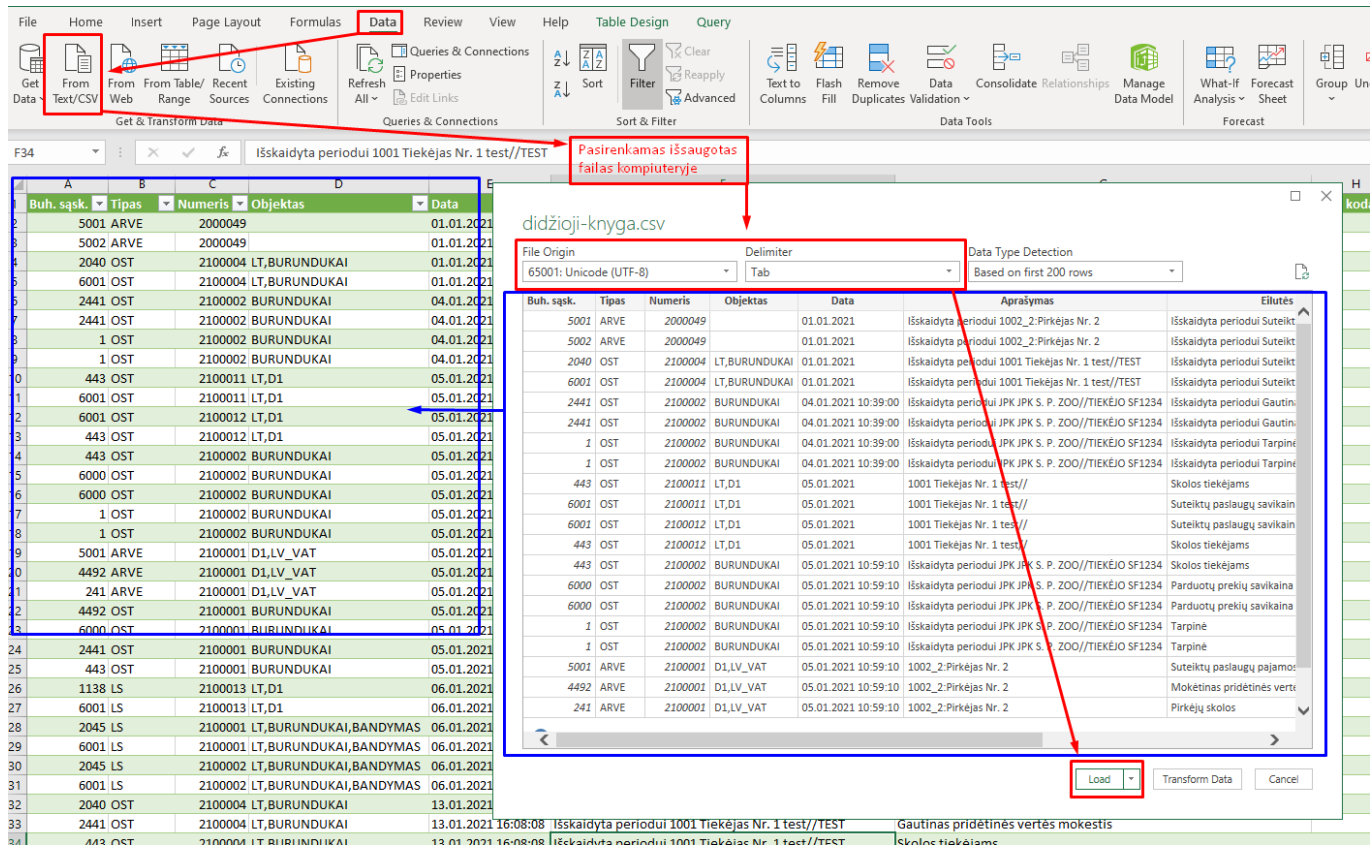

Nuorodos:

- [Balansas ir jo konfigūracija](https://wiki.directo.ee/lt/aruanded)
- [Pelno nuostolio ataskaita](https://wiki.directo.ee/lt/fin_aru_kasu)
- [Periodo uždarymas](https://wiki.directo.ee/lt/vahekanded)
- [Metų uždarymas](https://wiki.directo.ee/lt/fin_algsaldo)

#### From: <https://wiki.directo.ee/> - **Directo Help**

Permanent link: **[https://wiki.directo.ee/lt/fin\\_aru\\_pea?rev=1652956932](https://wiki.directo.ee/lt/fin_aru_pea?rev=1652956932)**

Last update: **2022/05/19 13:42**